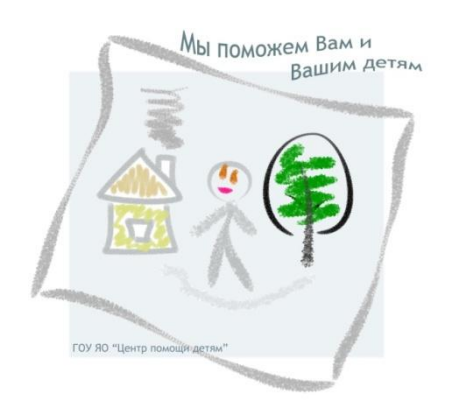

**Государственное общеобразовательное учреждение Ярославской области «Центр помощи детям»**

## **Инструкция по созданию веб-квеста «Выберись из комнаты» на образовательной платформе Learnis**

1. Заранее подготовить материалы для наполнения квеста:

изображения с вопросами;

 аудиофайлы (если планируете использовать сценарии со звуковыми эффектами);

 изображения с итоговым отзывом для тех, кто ответил на все вопросы и открыл дверь.

- 2. Запустить браузер и перейти по ссылке [https://www.learnis.ru/.](https://www.learnis.ru/)
- 3. Войти в свою учетную запись (если она уже существует на этой платформе)

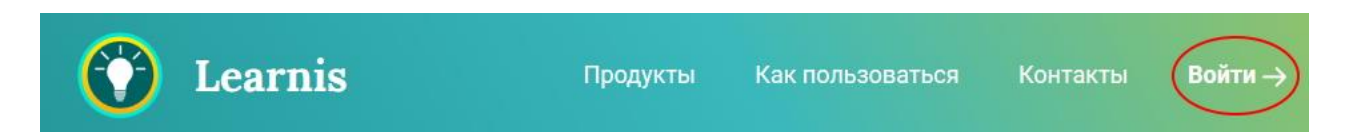

или зарегистрировать новую (если ранее не пользовались этим сервисом).

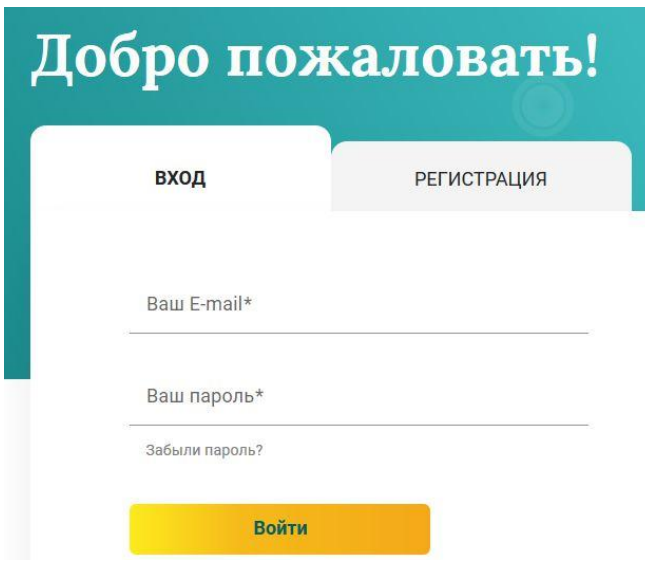

*Примечание.* Без регистрации платформа не дает возможности создать квест. После входа на сайт под своим логином и паролем Вы попадаете в личный кабинет, где будут храниться созданные продукты.

4. Перейти в меню **Продукты**.

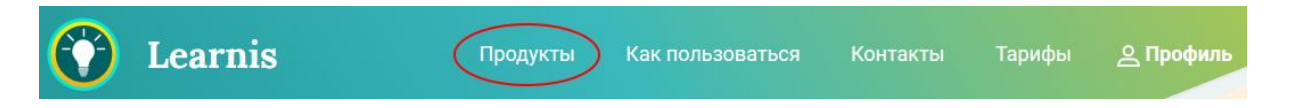

Выбрать инструмент Веб-квесты «Выберись из комнаты» и перейти по ссылке **Создать игру**.

## Используйте целый набор инструментов

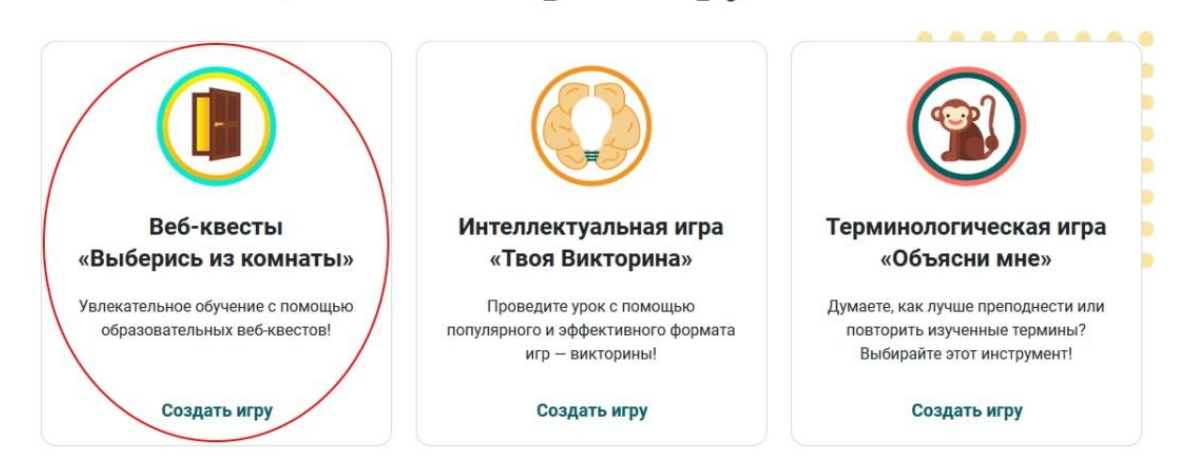

5. Выбрать квест-комнату из предложенного списка и перейти по ссылке **Создать**.

## Выберите квест-комнату

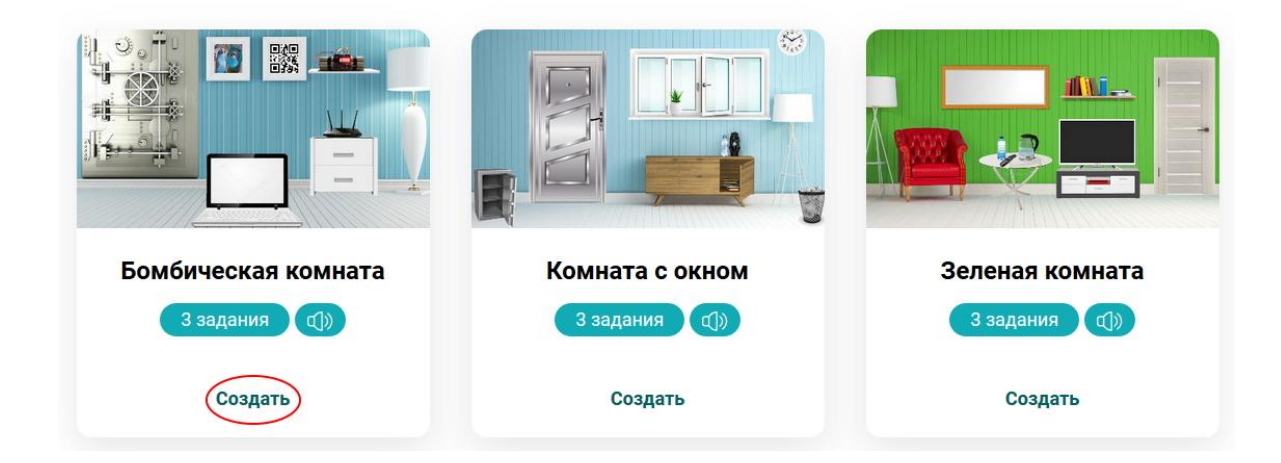

*Примечание.* Каждая квест-комната обладает уникальными игровыми механиками и позволяет встраивать различное количество заданий. В предложенных сценариях есть квест-комнаты, в которых можно использовать звуковые задания, и комнаты, адаптированные для использования на смартфонах (отмечены соответствующими значками). Квест-комнаты со значками Premium не являются бесплатными.

6. Далее, на странице **Редактирование квеста** введите название Вашего квеста. Добавьте подготовленные изображения с вопросами в нужном порядке (если есть – аудиофайлы), изображение с итоговым отзывом и ключ (код) от двери. Формат для загрузки – графические файлы популярных форматов: jpg, png, bmp и т.п.

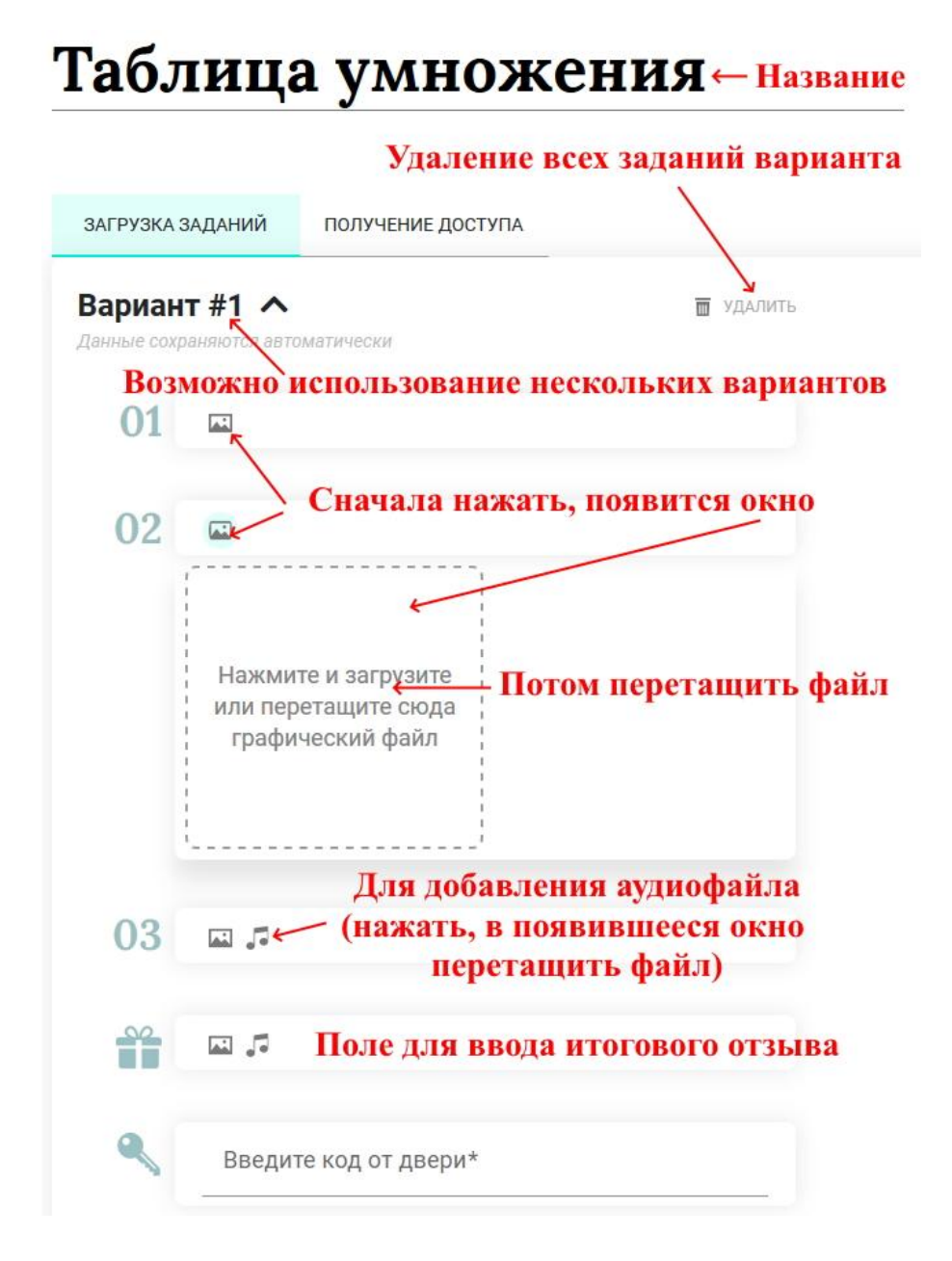

*Примечание.* Все изменения сохраняются автоматически. Кроме того, для каждого квеста возможно создание нескольких вариантов с разными заданиями. В этом случае при каждом прохождении квеста вариант будет выбираться случайным образом.

7. Получите номер квеста и сообщите его своим учащимся, или пройдите квест вместе с ними. Квест можно проходить многократно.

## Таблица умножения

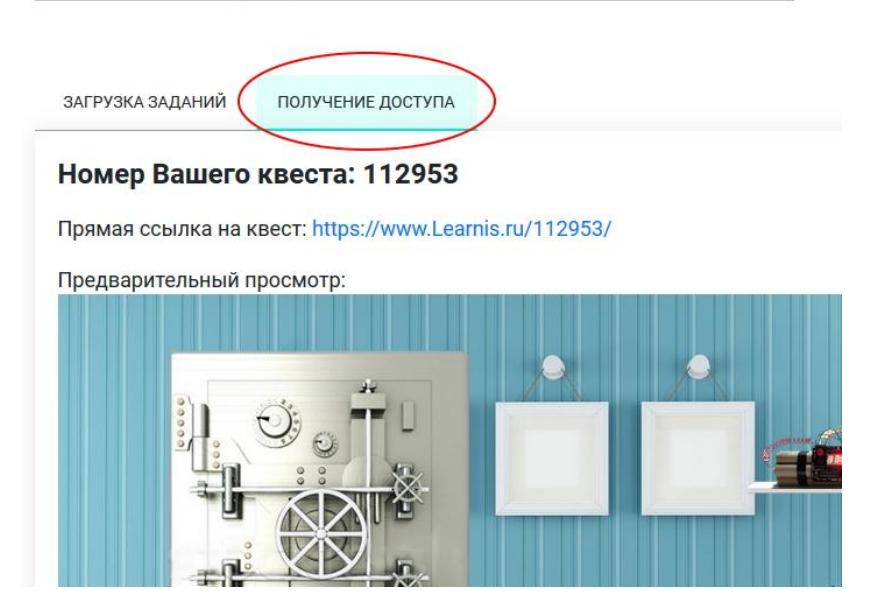

*Примечание.* Для прохождения квеста учащимся нужно зайти на сайт [https://www.learnis.ru/,](https://www.learnis.ru/) нажать кнопку **Войти в созданную** и набрать номер игры. Либо просто перейти по ссылке квеста.

*Рекомендации.* Подготовьте для учащихся небольшую инструкцию для прохождения квеста, в которой укажите: количество вопросов, информация о том, что ответ к каждому заданию – число, количество цифр в итоговом коде и т.п.

Степанова Анастасия Алексеевна, учитель информатики